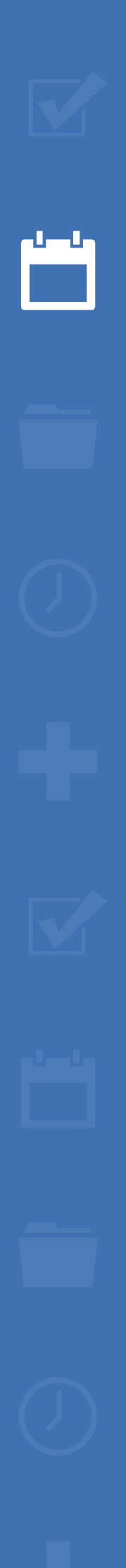

222

 $\mathbf{\hat{m}}$ 

# EZbooking

## **(i)** DSGVO Leitfaden

[Lesen Sie mehr über](https://www.artologik.com/de/ezbooking) EZbooking >>

⊫

[Kontaktieren Sie uns über das Formular >>](https://www.artologik.com/de/ezbooking/kontakt-support/kontakt)

 $\boldsymbol{\alpha}^{\alpha}_{\alpha}$   $\boldsymbol{\mu}$ 

[Prieise](https://www.artologik.com/de/ezbooking/preise) >>

[info@artologik.com](mailto:info@artologik.com) 

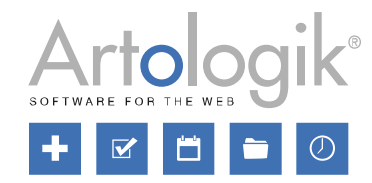

*Unser Unternehmen und unser Rechenzentrum sind nach ISO 27001 zertifiziert und befinden sich in Schweden.*

ISO 27001

**sbcert** 

 $\begin{array}{l} \circ \mathbf{W} \overset{\mathsf{E} \cup A}{\sim} \circ \\ \circ \mathbf{W} \overset{\mathsf{E} \cup A}{\sim} \circ \circ \\ \circ \mathcal{E} \overset{\mathsf{E} \cup B}{\sim} \circ \circ \\ \circ \mathsf{G} \overset{\mathsf{F} \times B}{\sim} \circ \circ \\ \mathsf{G} \overset{\mathsf{G} \times B}{\sim} \circ \circ \\ \mathsf{R} \overset{\mathsf{G} \times B}{\sim} \circ \circ \\ \mathsf{R} \overset{\mathsf{G} \times B}{\sim} \circ \circ \\ \mathsf{R} \overset{\mathsf{G} \times B$ 

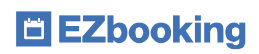

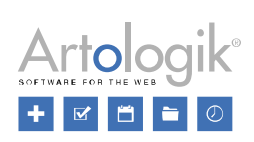

## Inhaltsverzeichnis

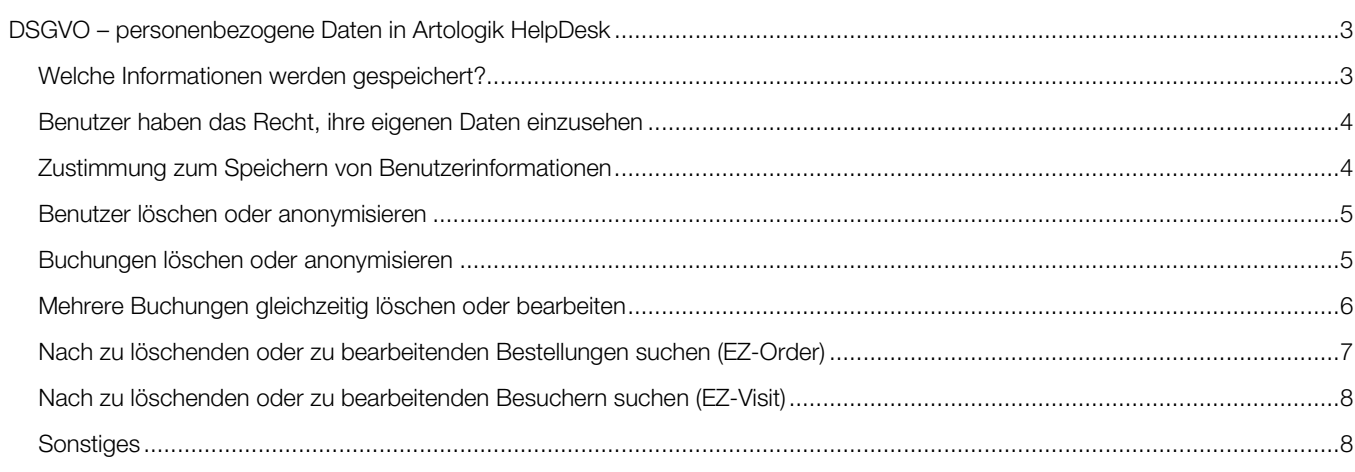

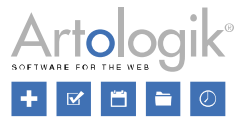

## <span id="page-2-0"></span>DSGVO – personenbezogene Daten in Artologik EZbooking

Dieses Dokument enthält Empfehlungen für die Arbeit in EZbooking in Übereinstimmung mit der DSGVO.

#### <span id="page-2-1"></span>Welche Informationen werden gespeichert?

Benutzer werden von einem System- oder Organisationsadministrator unter *Administration > Benutzer* erstellt. Benutzer können manuell erstellt oder aus einer Datei importiert werden. Mit dem Plug-In EZ-LDAP können Sie auch Benutzer aus Ihrem Verzeichnisdienst (z.B. Active Directory) importieren. Außerdem ist es möglich, Benutzern zu erlauben, sich selbst über einen öffentlichen Link zu registrieren, lesen Sie hierzu mehr unter *Zustimmung zum Speichern von Benutzerinformationen* weiter unten.

Unter *Administration > Benutzer > Benutzerfelder* können Sie festlegen, welche Felder in der Benutzeradministration verfügbar sein sollen. Die Felder können in folgende Arten unterteilt werden:

#### Standardfelder- immer verfügbar

- Vorname
- Nachname
- **Organisation**
- E-Mail-Adresse

#### Standardfelder- optional

- Benutzernummer
- Titel/Funktion
- **Abteilung**
- **Adresse**
- Postleitzahl
- Ort
- Land
- **Telefon**
- Mobiltelefon
- Fax
- **Bemerkungen**
- **Benutzerbild**
- **Dokument**

#### Felder in Verbindung mit optionalen Funktionen

- Benutzerkategorie
- Benutzergruppe
- Kostenstelle

#### Zusätzliche von einem Systemadministrato erstellte Benutzerfelder

(neue Funktion in Version 5.0)

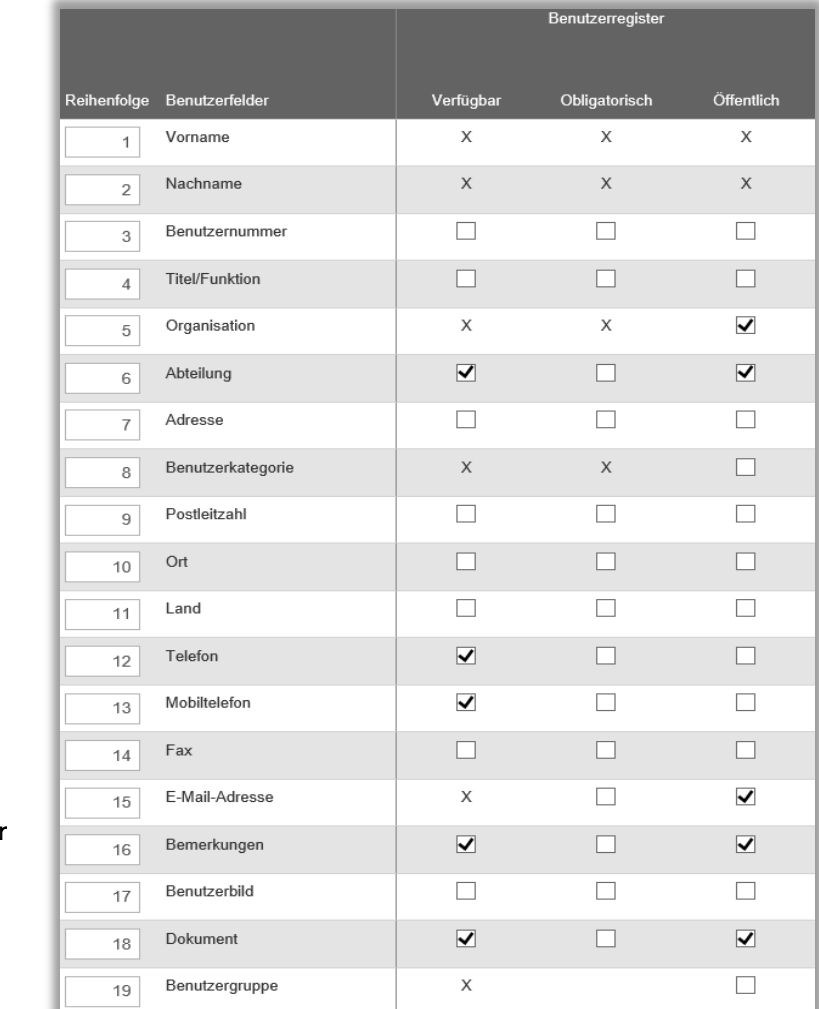

Systemadministratoren entscheiden, welche Felder im Benutzerregister *verfügbar*, *obligatorisch* ausfüllbar und *öffentlich* sein sollen. Informationen in einem öffentlichen Feld sind für alle Benutzer zugänglich, wenn sie den Namen des Benutzers anklicken, um Detailinformationen über diesen zu sehen.

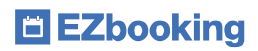

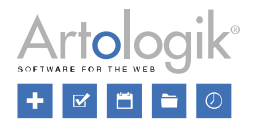

#### <span id="page-3-0"></span>Benutzer haben das Recht, ihre eigenen Daten einzusehen

Benutzer können ihre persönlichen Daten unter *Administration > Benutzer > Mein Profil* sehen. Welche Informationen sichtbar sind hängt von der Einstellung *Nur Administratoren und Organisationsadministratoren können Benutzerdaten ändern* ab. Diese kann unter *Administration > Benutzer > Benutzerrechte* vorgenommen werden. Ist die Einstellung nicht aktiviert, sehen die Benutzer all ihre persönlichen Informationen and können diese auch bearbeiten. Ist die Einstellung aktiviert, sehen die Benutzer nur jene Informationen, deren Benutzerfelder öffentlich sind. In diesem Fall können die Benutzer die Informationen auch nicht bearbeiten, sondern müssen einen Systemadministrator oder einen Organisationsadministrator ihrer eigenen Organisation kontaktieren.

Wenn ein Benutzer Informationen über gespeicherte persönliche Daten fordert, können Sie diese Benutzerinformationen unter *Administration > Benutzer* exportieren. Die folgenden Schritte erklären, wie das Exportieren in Version 5.0 funktioniert.

Klicken Sie auf *Aktive suchen* oder *Inaktive suchen*, je nachdem ob Sie aktive oder inaktive Benutzer exportieren wollen und

klicken Sie danach auf das **KHR Symbol. Die Exceldatei beinhaltet alle Benutzer mit dem ausgewählten Status, aktiv oder inaktiv,** und hat eine Zeile pro Benutzer und eine Spalte pro Feld. Es sind nur Felder in der Datei inkludiert, die in den Benutzerfeldeinstellungen als *Verfügbar* eingestellt wurden. Für die Felder *Benutzerbild* und *Dokument* werden in der Datei die Dateinamen angezeigt.

#### <span id="page-3-1"></span>Zustimmung zum Speichern von Benutzerinformationen

Wollen Sie es erlauben, dass sich Benutzer in EZbooking selbst als Benutzer und/oder Besucher registrieren können, so aktivieren Sie unter *Administration > Benutzer > Benutzerrechte* die Einstellungen *Benutzer können sich selbst registrieren* und *Besucherregistrierung ohne Login erlauben*. Sind diese aktiviert, haben Sie in Version 5.0 nun Zugriff auf die Einstellung *Benutzer müssen zustimmen, dass ihre persönlichen Daten gespeichert werden*. Das bedeutet, dass im Selbstregistrierungsformular ein Kontrollkästchen aufscheint, dass verpflichtend ausgewählt werden muss, bevor die Registrierung abgeschlossen werden kann. Sie bestimmen den Text, der neben dem Kontrollkästchen gezeigt wird, in den Feldern *Text, der im Selbstregistrierungsformular der Benutzer neben dem Kontrollkästchen für die Einverständniserklärung angezeigt wird* und *Text, der im* 

Besuchsregistrierungsformular neben dem Kontrollkästchen für die Einverständniserklärung angezeigt wird. Darunter können Sie Ihre *Datenschutzrichtlinien* formulieren und bearbeiten.

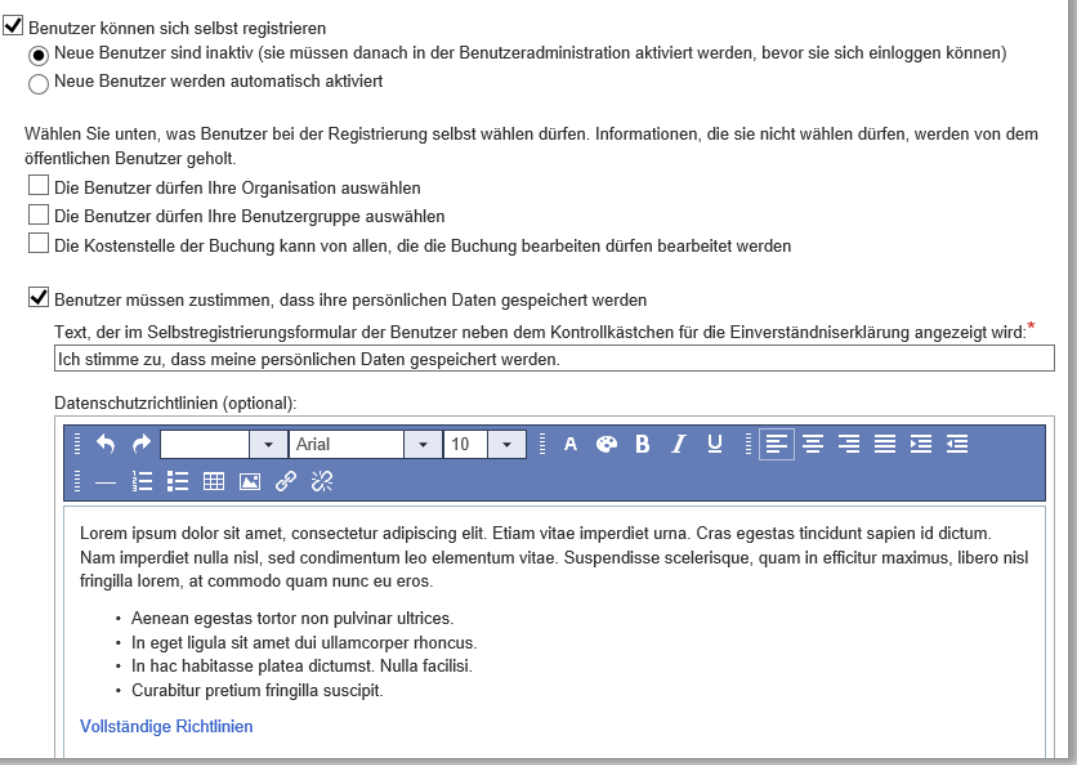

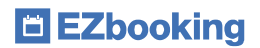

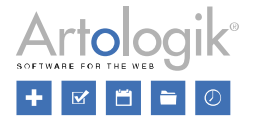

Im Registrierungsformular werden das Kontrollkästchen und die Datenschutzrichtlinien (wenn sie formuliert wurden) am Ende des Formulars angezeigt.

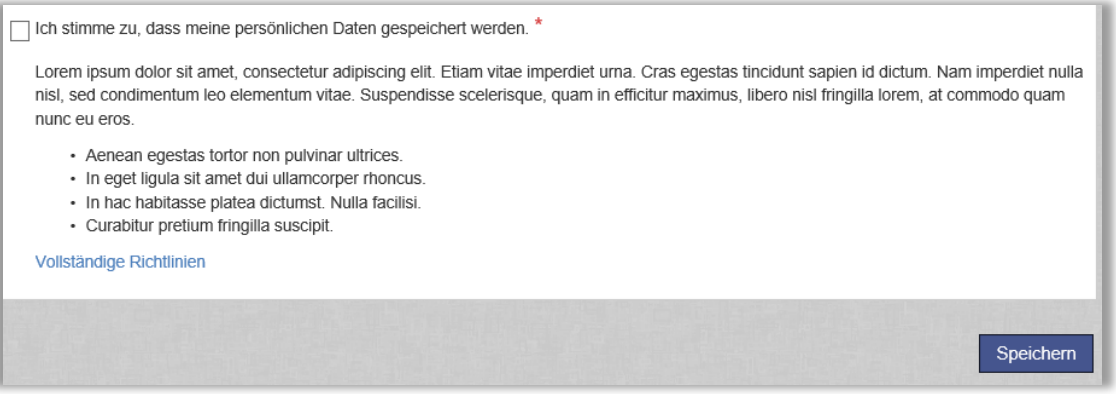

#### <span id="page-4-0"></span>Benutzer löschen oder anonymisieren

Ein Benutzer, der mit keinen Buchungen verbunden ist, kann gelöscht werden. Gehen Sie zu den Benutzerdetails und klicken Sie *Löschen*.

Ein Benutzer kann nicht gelöscht werden, wenn dieser mit Buchungen verbunden ist, das bedeutet, wenn Buchungen für oder von diesem Benutzer durchgeführt wurden. In diesem Fall können Sie stattdessen die Benutzerinformationen bearbeiten und persönliche Informationen wie *Vorname, Nachname, E-Mail-Adresse* und *Benutzername* mit anonymisierten Informationen ersetzen.

Eine weitere Möglichkeit ist es, den Benutzer von der Buchung zu "trennen", indem man die Buchung sucht und den "gebucht für" Benutzer ändert. Lesen Sie mehr unter *Mehrere Buchungen gleichzeitig löschen oder bearbeiten* weiter unten. Wenn der Benutzer mit keinen Buchungen mehr verknüpft ist, kann er gelöscht werden.

#### <span id="page-4-1"></span>Buchungen löschen oder anonymisieren

Unter *Suchen > Buchungen suchen* können Sie nach Buchungen suchen, die Sie bearbeiten oder löschen möchten. Das ist nützlich, falls Sie beispielsweise:

- Alle Buchungen, die älter als ein bestimmtes Datum sind, löschen oder anonymisieren wollen
- Alle Buchungen von einem bestimmten Benutzer löschen oder anonymisieren wollen

Sie können die folgenden Auswahlen für Ihre Suche verwenden und noch mehr:

• Datum – legen Sie Start- und Enddatum für den Zeitraum der Buchungen fest

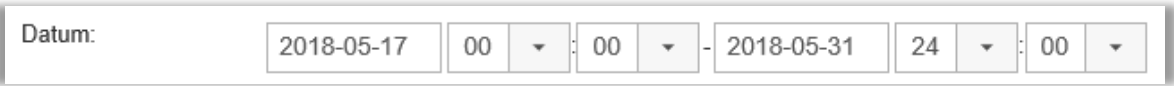

• Benutzer – wählen Sie den "gebucht für" Benutzer. Die Suche zeigt auch Buchungen an, mit denen der Benutzer via sogenannter Gruppenbuchungen verbunden ist

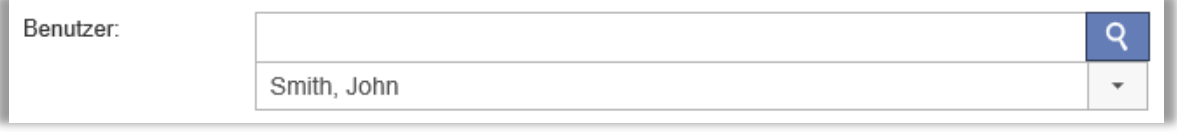

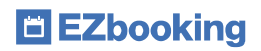

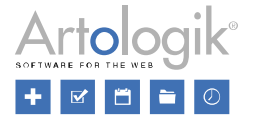

• Suche in Informationsfeldern – suchen Sie nach Texten, die in Informationsfeldern der Buchungen vorkommen

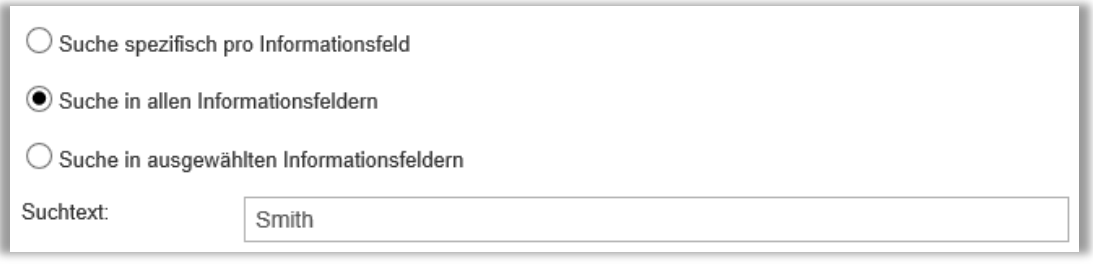

Wenn Sie auf *Suchen* klicken, werden alle Buchungen aufgelistet, die Ihrer Suche entsprechen. Sind Sie berechtigt, Buchungen zu

面 bearbeiten und zu löschen, sehen Sie die **Und und Basism** Symbole rechts und die **L**Auswahlbox links von jeder Buchung.

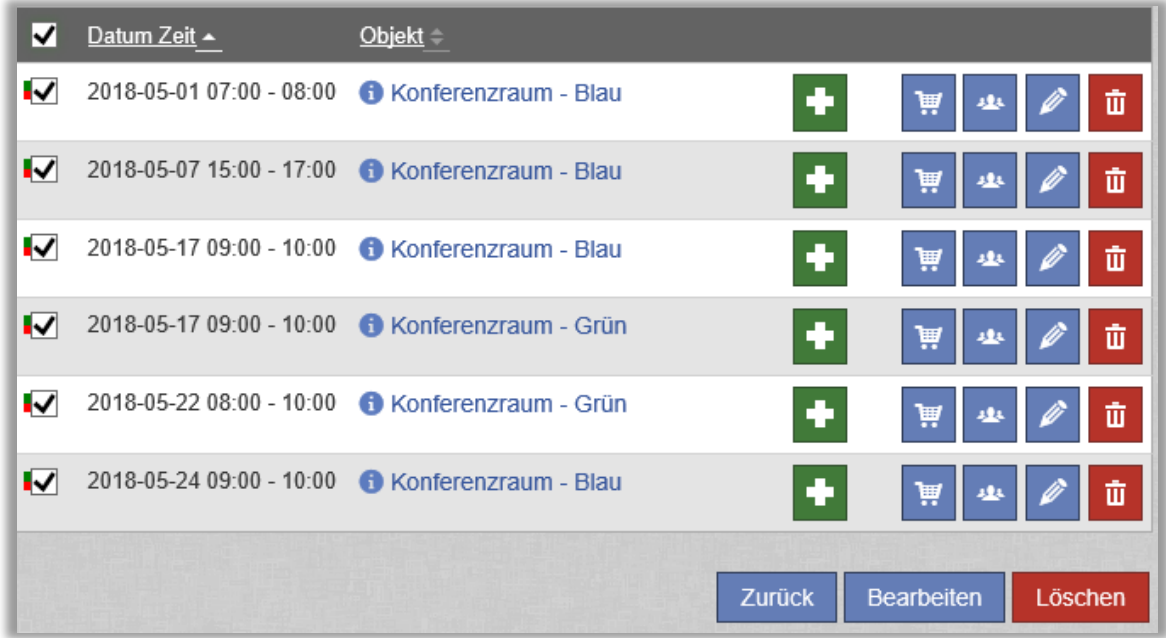

Bitte beachten Sie, dass Buchungen von einem vergangenen Datum nur dann bearbeitet/gelöscht werden können, wenn die Einstellung *Kann Buchungen bearbeiten/entfernen, obwohl diese näher am Buchungstag liegen, als die Zeitfristeinstellung erlaubt* unter *Administration > Benutzer > Benutzerrechte* aktiviert ist. Diese Einstellung kann nur für Systemadministratoren, oder für sowohl System- als auch Objektadministratoren aktiviert werden.

#### <span id="page-5-0"></span>Mehrere Buchungen gleichzeitig löschen oder bearbeiten

Wenn Sie mehrere Buchungen gleichzeitig löschen oder bearbeiten wollen, können Sie die Kontrollkästchen neben den Buchungen auswählen (siehe oberes Bild). Wenn Sie das Auswahlkästchen in der Überschrift auswählen, werden alle Buchungen ausgewählt. Klicken Sie entweder *Löschen* oder *Bearbeiten*.

Wenn Sie mehrere Buchungen gleichzeitig bearbeiten, werden die Buchungen oben auf der Seite aufgelistet. Klicken Sie das Symbol, um detaillierte Buchungsinformationen anzuzeigen. Sie können neue Informationen eingeben, die dann für alle Buchungen gelten, die Sie bearbeiten, oder Felder leer lassen, um die bestehenden Informationen zu behalten.

Eine Möglichkeit, Buchungen zu anonymisieren ist, die Buchungen von dem bestehenden "gebucht für" Benutzer zu trennen. Wählen Sie dafür einen anderen Benutzer unter *Buchung vornehmen für*. Für diese Gelegenheiten ist es empfehlenswert, einen "dummy" Benutzer zu haben, beispielsweise mit dem Namen "Gelöschter Benutzer". Wenn es wichtig für Sie ist, Statistiken zu

E EZbooking

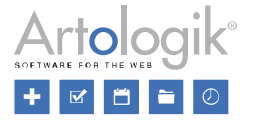

behalten, über Organisationen, für die Buchungen durchgeführt wurden, erstellen Sie einen "dummy" Benutzer für jede Organisation. Wenn ein Benutzer mit keinen Buchungen mehr verknüpft ist, kann er gelöscht werden.

Wenn Sie nach Buchungen gesucht und ein Informationsfeld mit bestimmtem Text gefunden haben, den Sie löschen möchten, schreiben Sie einen Bindestrich (-) in das Feld. Lassen Sie das Feld leer, um die bestehenden Informationen zu behalten, wie oben bereits erwähnt.

#### <span id="page-6-0"></span>Nach zu löschenden oder zu bearbeitenden Bestellungen suchen (EZ-Order)

Mit dem Plug-In EZ-Order können Sie Bestellungen aufgeben, entweder in Verbindung mit einer Buchung oder separat. Eine Bestellung, die mit einer Buchung verbunden ist, wird automatisch gelöscht, wenn die Buchung gelöscht wird.

Jede Bestellung hat ein *Bestellt von* Feld, für den angemeldeten Benutzer, der die Bestellung aufgibt. Für wen die Bestellung aufgegeben wird, hängt von einer Einstellung unter *Administration > Systemeinstellungen > Erweitert > EZ-Order* ab. Hier können Sie aus zwei Optionen wählen:

- *Im Feld 'Bestellt für' kann ein Name eingetragen werden, ohne Verbindung zu einem im System existierenden Benutzer*
- *Das Feld 'Bestellt für' kann mit einem registrierten Benutzer aus der Organisation des Bestellers verknüpft werden*

Wenn keine dieser Optionen aktiviert ist, wird *Bestellt für* automatisch mit *Gebucht für* gleichgesetzt, wenn die Bestellung mit einer Buchung verknüpft ist, oder mit *Bestellt von*, wenn die Bestellung separat aufgegeben wird.

In Version 5.0 finden Sie Bestellungen unter *Bestellung > Bearbeiten* und *Berichte > Registrierte Bestellungen*, indem Sie nach dem Namen des Benutzers aus den Feldern *Bestellt von* oder *Bestellt für* suchen. In dem Bericht *Registrierte Bestellungen* ergibt Ihre Suche auch Bestellungen, bei denen der Name von registrierten Teilnehmern mit Ihrer Suche übereinstimmt. Geben Sie den gesamten oder Teile des Namens eines Benutzers in das Feld *Nach Bestellungen suchen, die mit folgendem Benutzer verknüpft sind* ein. Die Suche wird automatisch gestartet, sobald Sie mindestens drei Buchstaben eingegeben haben und die Liste der Bestellungen wird gemäß Ihrer Suche gefiltert.

ш Unter *Bestellung > Bearbeiten* können Sie eine Bestellung löschen, indem Sie das **Standen Standeller klicken. Wenn Sie mehrere** Bestellungen aus der Liste löschen möchten, wählen Sie die Kontrollkästchen neben den Bestellungen aus. Wenn Sie das Auswahlkästchen in der Überschrift auswählen, werden alle Buchungen ausgewählt. Klicken Sie dann auf *Ausgewählte Bestellungen löschen.*

Sie können auch eine Bestellung bearbeiten, um die Informationen über *Bestellt für* und *Teilnehmernamen* zu anonymisieren.

Klicken Sie dazu auf das Symbol. Bitte beachten Sie: Um die Änderungen zu speichern, müssen Sie die Bestellung aktualisieren, indem Sie auf *Bestellen* unter der Registerkarte *Bestätigung* klicken. Daraufhin wird eine E-Mail an die E-Mailadresse versandt, die in der ausgewählten Zustellungsart der Bestellung unter *E-Mail an Verantwortlichen* festgelegt wurde. Sie können vorübergehend die E-Mailadresse der Zustellungsart löschen während Sie die Bestellung bearbeiten, um zu verhindern, dass die E-Mail versandt wird.

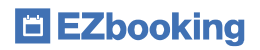

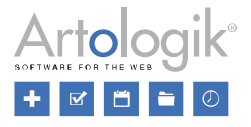

#### <span id="page-7-0"></span>Nach zu löschenden oder zu bearbeitenden Besuchern suchen (EZ-Visit)

Mit dem Plug-In EZ-Visit können Sie Besucher registrieren, entweder in Verbindung mit einer Buchung oder separat. Besucher, die mit einer Buchung verbunden sind, werden automatisch gelöscht, wenn die Buchung gelöscht wird.

Unter *Besucher > Suchen, Besucher > Rezeption* und *Besucher > Eingecheckte Besucher* können Sie in Version 5.0 Besucherregistrierungen finden, indem Sie nach dem Namen des Besuchers oder des Empfängers suchen. Geben Sie den gesamten oder Teile des Namens des Besuchers oder Empfängers in das *Feld Nach Besuchen suchen, die mit folgenden Besuchern/Empfängern verknüpft sind* ein. Die Suche wird automatisch gestartet, sobald Sie mindestens drei Buchstaben eingegeben haben und die Liste der Besucher wird gemäß Ihrer Suche gefiltert.

Um einen Besucher zu anonymisieren, klicken Sie das Symbol und bearbeiten Sie die Felder *Vorname* und *Familienname* unter *Empfänger* und/oder *Besucher*.

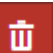

Um einen Besucher zu löschen, klicken Sie das Symbol. Wenn Sie mehrere Besucher aus der Liste löschen möchten, wählen Sie die Kontrollkästchen neben den Besuchern aus. Wenn Sie das Auswahlkästchen in der Überschrift auswählen, werden alle Besucher ausgewählt. Klicken Sie dann auf *Ausgewählte Besucher löschen.*

Wenn Sie die Funktion *Check-in und Check-out von Besuchern* verwenden, können Sie eingecheckte Besucher nicht löschen, wenn die Einstellung *Eingecheckte Besucher können nicht gelöscht werden* unter *Administration > Systemeinstellungen > Erweitert > EZ-Visit* aktiviert ist.

#### <span id="page-7-1"></span>Sonstiges

Unter *Administration > E-Mail > E-Mail-Einstellungen* können Sie E-Mails an die Benutzer im System versenden. In Version 5.0 können Sie E-Mails löschen, indem Sie *Alle meine E-Mails* (die E-Mails, die Sie selbst geschrieben haben) oder *Alle E-Mails* (nur für Systemadministratoren verfügbar) in dem Listenfeld oben auf der Seite auswählen. Klicken Sie auf die gewünschte E-Mail und dann auf *Löschen*.